**PART 3**

## **Lesson 2**  調整レイヤーを利用したエフェクト

調整レイヤーは透明のレイヤーで、調整レイヤーにエフェクトを適用すると、調整 レイヤーよりも下位のすべてのレイヤーに効果が適用されます。

調整レイヤーの作成

■ "kadai3\_3" を作成し、調整レイヤーを作成します。

- **●** "View\_01"、"View\_02"、"View\_03"、"View\_04" を読み込むと同時にコン ポジションを作成し、タイムラインに配置します。 タイムラインに右の「POINT」の順番にレイヤーを配置します。
- **❷** すべての終了点を「06s」に設定します。時間スケールよりレイヤーが長い場合 は、レイヤーウィンドウを表示してレイヤーの終了点を調整します。

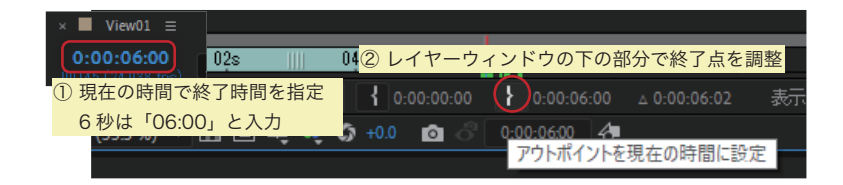

- **❸** ワークエリアの終了点を「06s」に設定します。
- **▶** すべてのレイヤーの表示
- ❶ スケールと位置を調整します。コンポジションウィンドウのタブをクリックし、 「コンポジションView01」に切り替えます。
- \* コンポジションウィンドウの切り替え

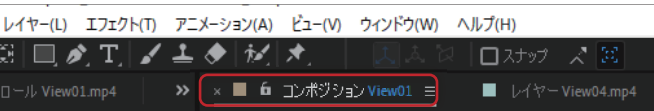

- **❷** 4 枚のレイヤーをすべて選択します。
- **❸** レイヤー上で S を押してスケール調整のプロパティ値を「50」に変更します。
- **❹** [整列]パネルを利用して、素材を整列します。

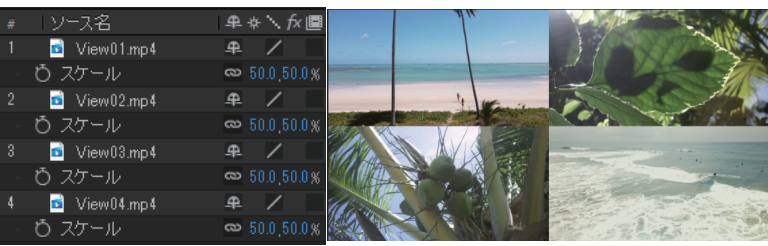

**❺** [レイヤー]-[新規]-[調整レイヤー]を選択します。タイムラインパネルに調 整レイヤーが追加されます。

# **調整レイヤー**

アニメーションや合成動画など、複 数のレイヤーから成り立つファイル の全体的な色味を調整したり、エフ ェクトを設定する際に便利です。

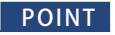

POINT

### **コンポジションとレイヤーの 大きさを合わせる**

素材の読み込み時にコンポジション を作成するか、[プロパティ]パネルの 一番下の新規コンポジションアイコ ンに素材をドラッグすると、フッテー ジと一致する設定のコンポジション が作成され、素材が配置されます。

#### POINT

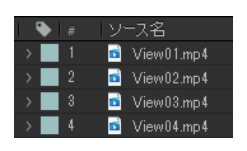

# POINT

### **レイヤーウィンドウ**

レイヤーの継続時間を設定するのに 欠かせないウィンドウです。タイム ラインに配置したレイヤーをダブル クリックすると、コンポジションウ インドウに、レイヤーウインドウが 表示されます。

コンポジションウインドウはタブ形 式です。各タブをクリックして、表示 を他のレイヤーウィンドウやコンポ ジションに切り替えます。

#### Short Cut

開始点の設定 【B】 終了点の設定 【N】 時間インジケーターを設定してから 行います。

### POINT

### **複数のレイヤーの選択**

- ・ 【Shift】を押しながらレイヤー名を クリックします。
- ・ ラベルの色の上でクリックし、[ラ ベルグループを選択]で、同じ色の ラベルのレイヤーが選択できます。

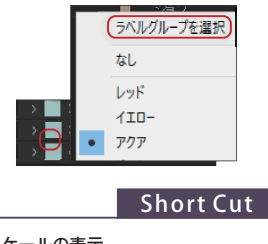

スケールの表示 【S】

Short Cut

新規調整レイヤー 【Ctrl】+【Alt】+【Y】

## 調整レイヤーの利用

マスクやエフェクト、トランスフォームプロパティを変更することもできます。

- ❶ [カラー補正]-[白黒]のエフェクトを設定します。すべてのレイヤーに調整レ イヤーのエフェクトが適用されます。
- **PART 3**

モーショングラフィックスの基本を制御している。

モーショングラフィックスの基本

■<br>■<br>■<br>■<br>■<br>■<br>■<br>■

L

【演習課題

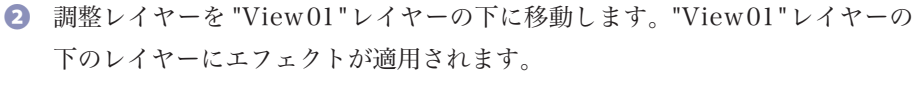

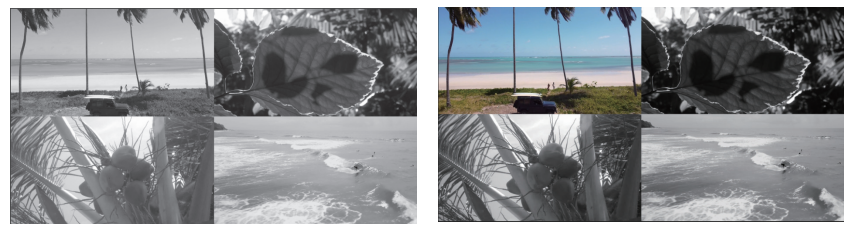

**❸** 「白黒」のエフェクトの下に「ブラー(ガウス)」ブラー :10 を設定します。

**❹** 調整レイヤーを一番上に移動して、トランスフォームにキーフレームを設定し ます。 「0s」…キーフレームと位置の設定 X:-960 Y:-506

「05s」…キーフレームと位置の設定 X:960 Y:506

**❺** 再生します。左上から右下に徐々に白黒に切り替わります。

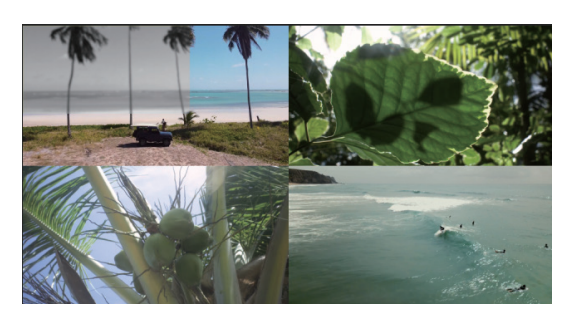

**6** レターボックス (黒い帯) が上下から降りてくるアニメーションを作成します。 黒の平面レイヤーを作成し、「CC Jaws」エフェクトを設定します。 Height…0 「0s」…キーフレームと Completion の設定 100%

「03s」…キーフレームと Completion の設定 80%

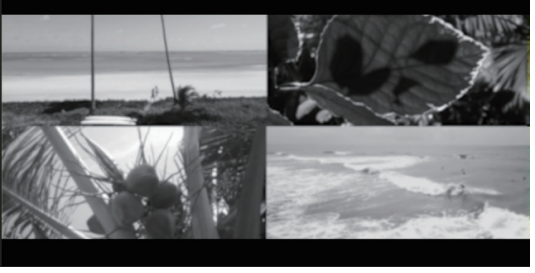

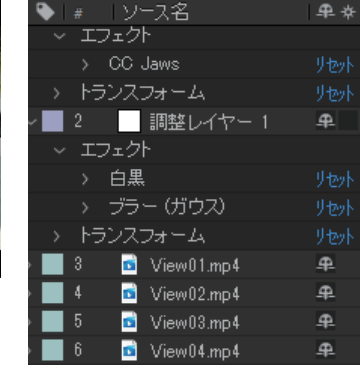

POINT

**調整レイヤー** レイヤー素材には設定がされていま せん。元の表示にする場合は、調整レ イヤーを削除したり、非表示にします。

#### POINT

### **トランスフォームの相対指定**

トランスフォームの「位置」や「スケ ール」などのパラメータの指定は座標 だけではなく、「+」と「ー」で相対指 定ができます。

#### POINT

#### **CC Jaws**

映画で使うレターボックスの効果を 設定するエフェクトです。 上下の顎で噛むような動きが基本で すが、パラメーターを変更してレタ ーボックスの効果をつけます。

#### ■ Completion

完了という意味で、キーフレームを 作成することで動きをつけます。

#### ■ Center

ギザギザを左右上下に移動させます。 上方に移動することで上あごだけの 動きにすることもできます。幕が下 りたり、上がったりすることも可能 です。

#### ■ Direction

角度を変更することでトランジショ ンの傾きを変更できます。

#### ■ Height

歯の部分の高さを設定します。歯の 高さを変更して山と谷を浅くしたり、 深くすることができます。

#### ■ Width

幅を狭めたり、広めたりすることで 歯の数を設定します。歯の横幅の変 更ができます。

■ Shape

歯の形を選択できます。